## **Begin Enrollment:**

A merchant can self-enroll for Business Track at www.businesstrack.com select the 'Enroll' button.

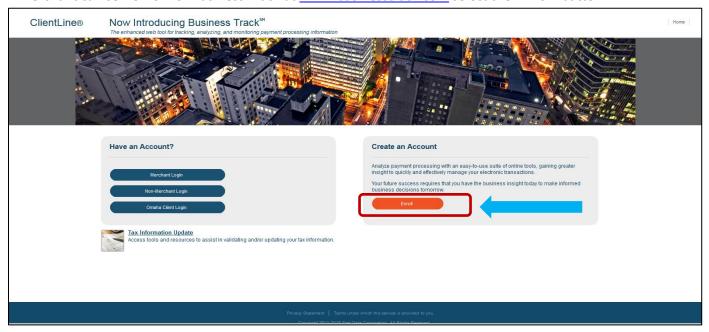

Select 1 Begin Enrollment.

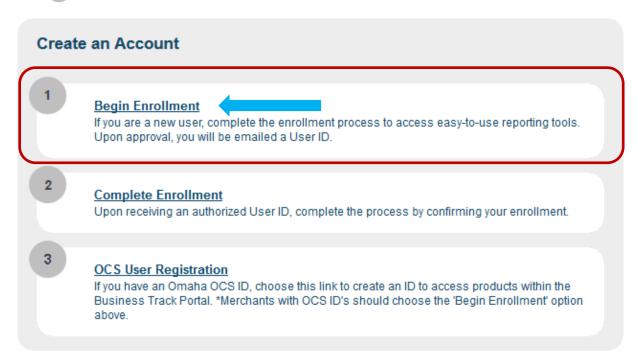

- Complete all fields on the Enrollment form. Once complete select Next.
  - o Business Checking Account Also known as Direct Deposit Account or DDA.
  - o Tax ID Tax ID is not required for merchants outside of the United States.
  - Bank Sort Code/Transit# Also called the ABA number or ABA Transit Number and is not required for merchants in the United States.

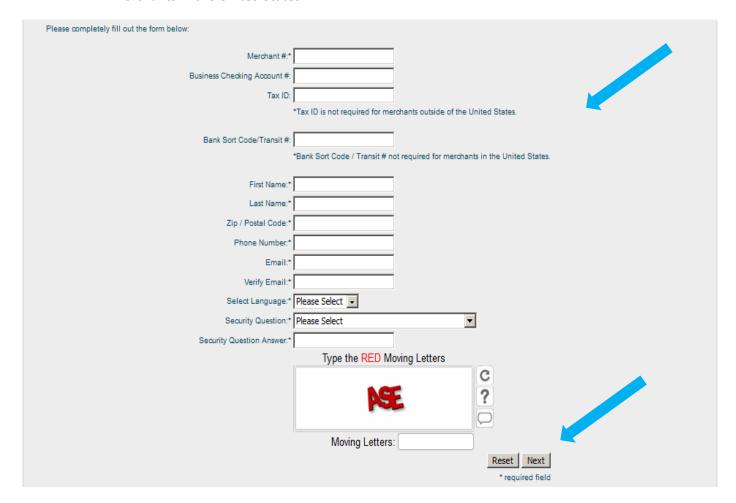

Read the Terms and Conditions, check the box beside 'I Agree to the above Terms and Conditions' and select Next.

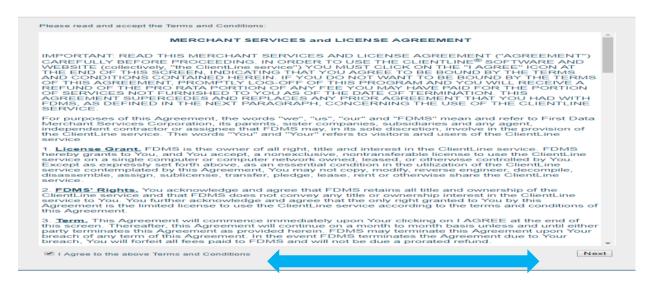

You will be prompted to select the available applications you would like to enroll in and select Next.

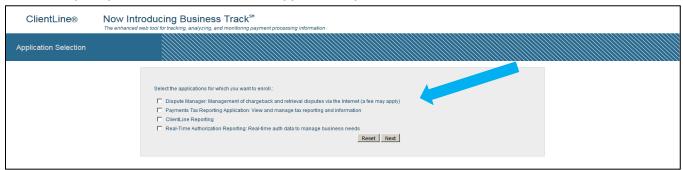

# A message will appear while your request is processing.

Setting up account. Please wait.

| Account Information Submitted                                                                                                    |                                         |                                                                            |
|----------------------------------------------------------------------------------------------------|-----------------------------------------|----------------------------------------------------------------------------|
| If your request was auto- approved, you will receive your Business Track user ID and password. Select Login. If your request was not auto approved, it will be reviewed and an email will be sent.  Merchant Login | You are currently reque  Dispute Manage | or<br>Manager Application<br>orting<br>auto-approved for.                  |
| User ID                                                                                                    | Sansak Hanna IDO                        |                                                                            |
| Password                                                                                                    | Forqot Password?                        | Enter your Business Track user ID and temporary password and select Login. |
| Reset Password                                                                                                    |                                         |                                                                            |

You new password must follow the password guidelines:

• Must be at least 8 characters long.
• Must have at least 4 alpha (A-Z) characters.
• Cannot repeat a character more than once.
• Must include at least 1 numeric (0-9) character.

cln.citismt1 please change your current password before continuing.

Old Password\*

New Password\*

Confirm New Password\*

Change Password

Clear this form

Enter the temporary password, put in your new password twice and select Change Password.

In some cases, applications need to be reviewed. Once reviewed you will receive an email within 24-48 hours. The below message will appear:

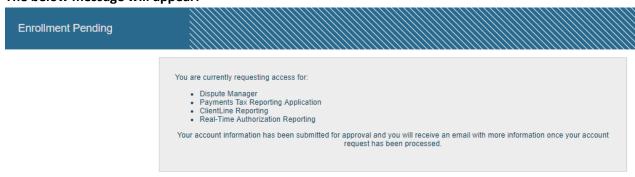

### Once you receive your email follow the instructions to complete enrollment.

#### Click **here** (in the email).

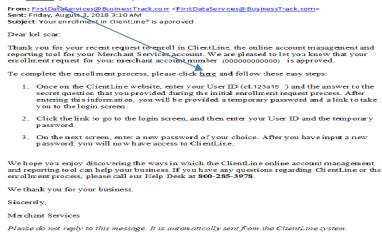

### Enter your Business Track user ID (from the email you received), CAPTCHA (red moving letters), and select Next.

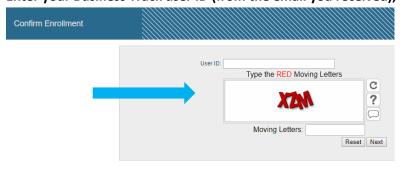

### Enter your Security Question Answer and select Next.

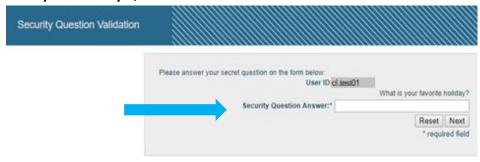

Once you have completed the enrollment process you will be logged and your Business Track dashboard will display. See example below.

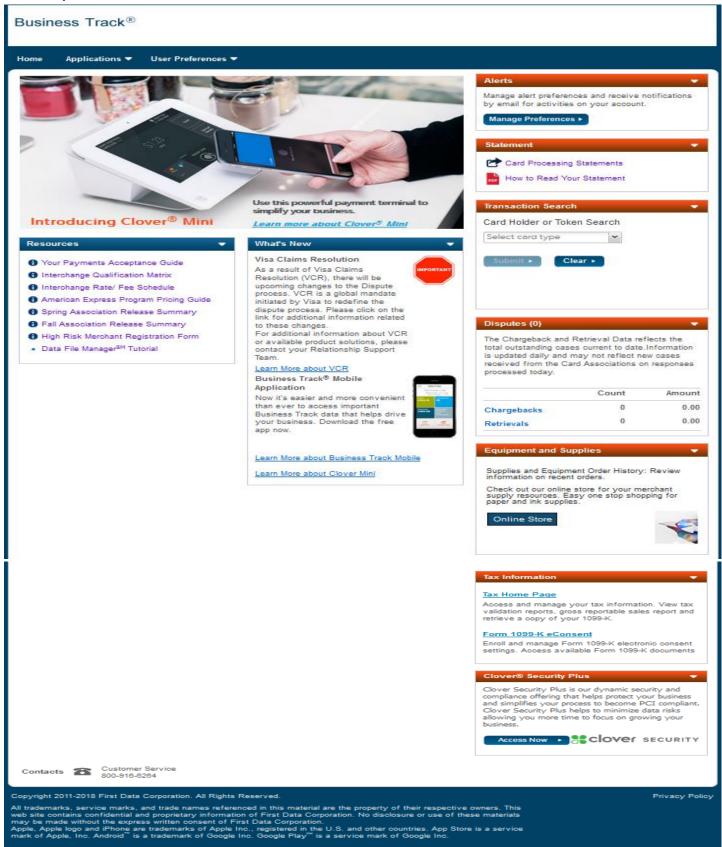

How to add an application to my Business Track User ID:

From the home page of Business Track select User Preference and on the drop down select Manage Applications.

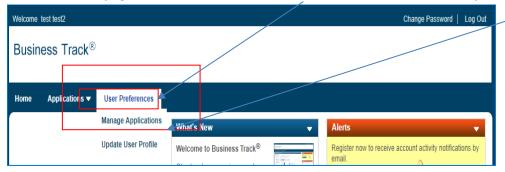

A window will pop with what applications are available. Check the applications and select next.

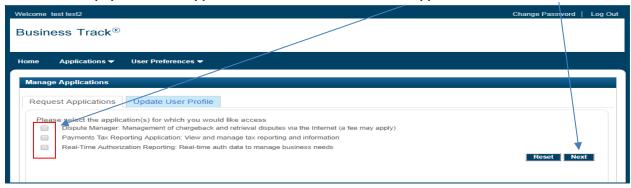

In the next window you will need to enter your Tax ID and Checking Account number and fill in any other required fields. Select Submit.

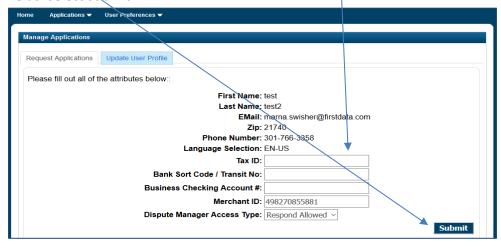

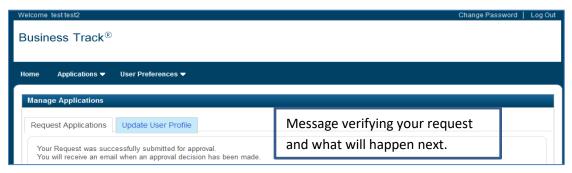

Update Business Track User ID Profile: You can update your zip code, email address, phone number, preferred language, security question and answer.

From the home page of Business Track select User Preference and on the drop down select Update User Profile.

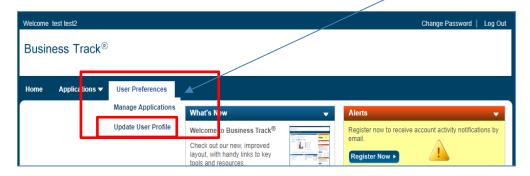

A window will pop make your updates, enter your password and submit.

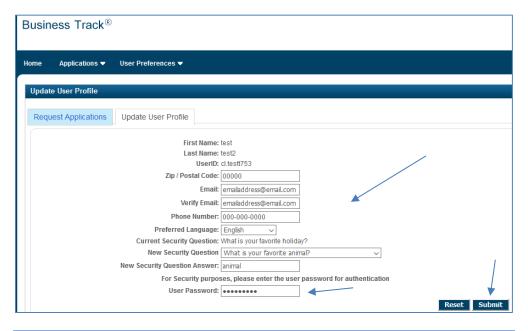

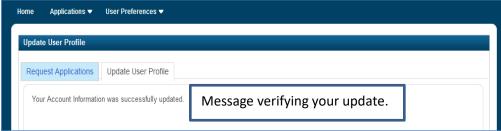

#### How to enroll in Merchant Alerts:

- Statement
- Daily Account Summary
- Dispute Activity Summary

## **Register for Email Alerts:**

Option 1 - When you first log in to Business Track you may be presented with a pop up window for Email Alerts you can register now, no thanks or remind me later.

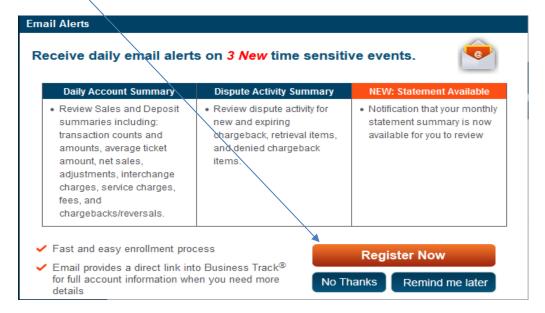

Option 2 - To register for Email Alerts and you are logged in to Business Track from your home page you can select Register Now on the Alerts portlet.

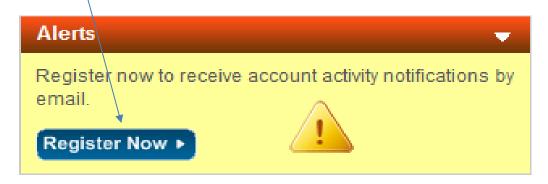

If you select register now from the portlet or the window you will be directed to the Manage Alert Preferences page.

Read and accept Terms and Conditions and confirm merchant ID and Email address. Select yes for the Email Notifications you want to receive and select next.

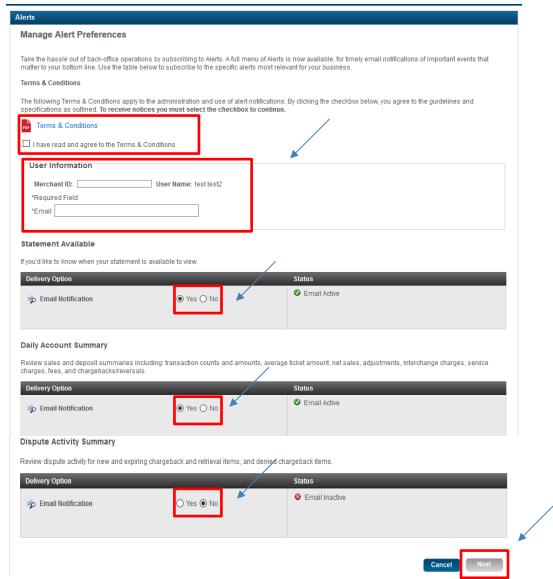

Review your selections and email address, select back to make changes or select confirm. With qualifying activity, you will see alerts within 24 to 48 hours.

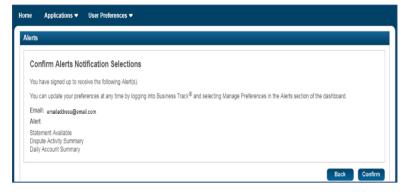